# <span id="page-0-0"></span>**Dell™ E1909WDD** 평판 모니터 사용자 안내서

[모니터 정보](file:///C:/data/Monitors/E1909WDD/ko/ug/about.htm) [모니터 설치하기](file:///C:/data/Monitors/E1909WDD/ko/ug/setup.htm) [모니터 조작하기](file:///C:/data/Monitors/E1909WDD/ko/ug/operate.htm) [문제 해결](file:///C:/data/Monitors/E1909WDD/ko/ug/solve.htm)  [부록](file:///C:/data/Monitors/E1909WDD/ko/ug/appendx.htm)

## 참고**,** 주의 및 경고

참고**:** 컴퓨터를 더 잘 사용하는 데 도움이 되는 중요한 정보를 나타냅니다.

주의**:** 하드웨어 손상 또는 데이터 손실 가능성이 있음을 나타내며 문제를 방지하는 방법을 알려줍니다.

#### 경고**:** 물적 손해**,** 신체 상해 또는 사망 가능성이 있음을 나타냅니다**.**

#### 이 안내서에 수록된 정보는 예고 없이 변경될 수 있습니다**. © 2008 Dell Inc.** 모든 권리는 당사가 보유합니다**.**

이 자료를 델(Dell Inc.)의 서면 승인 없이 어떠한 방식으로 복제하는 것도 엄격히 금지됩니다.

이 문서에 사용된 상표: *DELL과 DELL* 로고는 멜(Dell Inc.)의 상표입니다*; Microsoft, Windows, Windows Vista*는 미국 또는 기타 국가에서 사용되는 마이크로소프트(Microsoft Corporation)의 상표 또는 등록상표<br>입니다*; ENERGY STAR*는 미국 환경보호청의 등록상표입니다. 멜(Dell Inc.)은 ENERGY STAR 협력업체로

본 문서에는 상표와 상호에 대한 권리를 주장하는 법적 실체 또는 그 법적 실체의 제품을 지칭하기 위하여 기타 상표와 상호가 사용되었을 수 있습니다. 델(Dell Inc.)은 자사 소유가 아닌 상표나 상호에 대한 어떠한 소유권도 부 인합니다.

모델 **E1909WDDc**

**2008**년 **9**월 개정 **A00**

## <span id="page-1-0"></span>모니터 정보

**Dell™ E1909WDD** 평판 모니터 사용자 안내서

- [포장 내용물](#page-1-1)  $\overline{\phantom{0}}$  [제품의 특장점](#page-1-2)
- [부품과 제어 버튼 식별](#page-2-0)
- $\bullet$  [모니터 규격](#page-4-0)
- 
- 플러그 앤 플레이 기능 ● LCD 모니터 화질 및 픽셀 지침
- 유지보수 지침

# <span id="page-1-1"></span>포장 내용물

모니터는 아래에 표시된 모든 항목들과 함께 제공됩니다. 모든 항목이 제공되었는지 확인합니다. 빠진 항목이 있을 경우 <u>Dell에 문의</u>하십시오.

참고**:** 일부 항목은 옵션일 수 있으며 모니터와 함께 제공되지 않을 수 있습니다. 일부 기능 또는 매체는 특정 국가에서는 제공되지 않을 수 있습니다.

<span id="page-1-2"></span>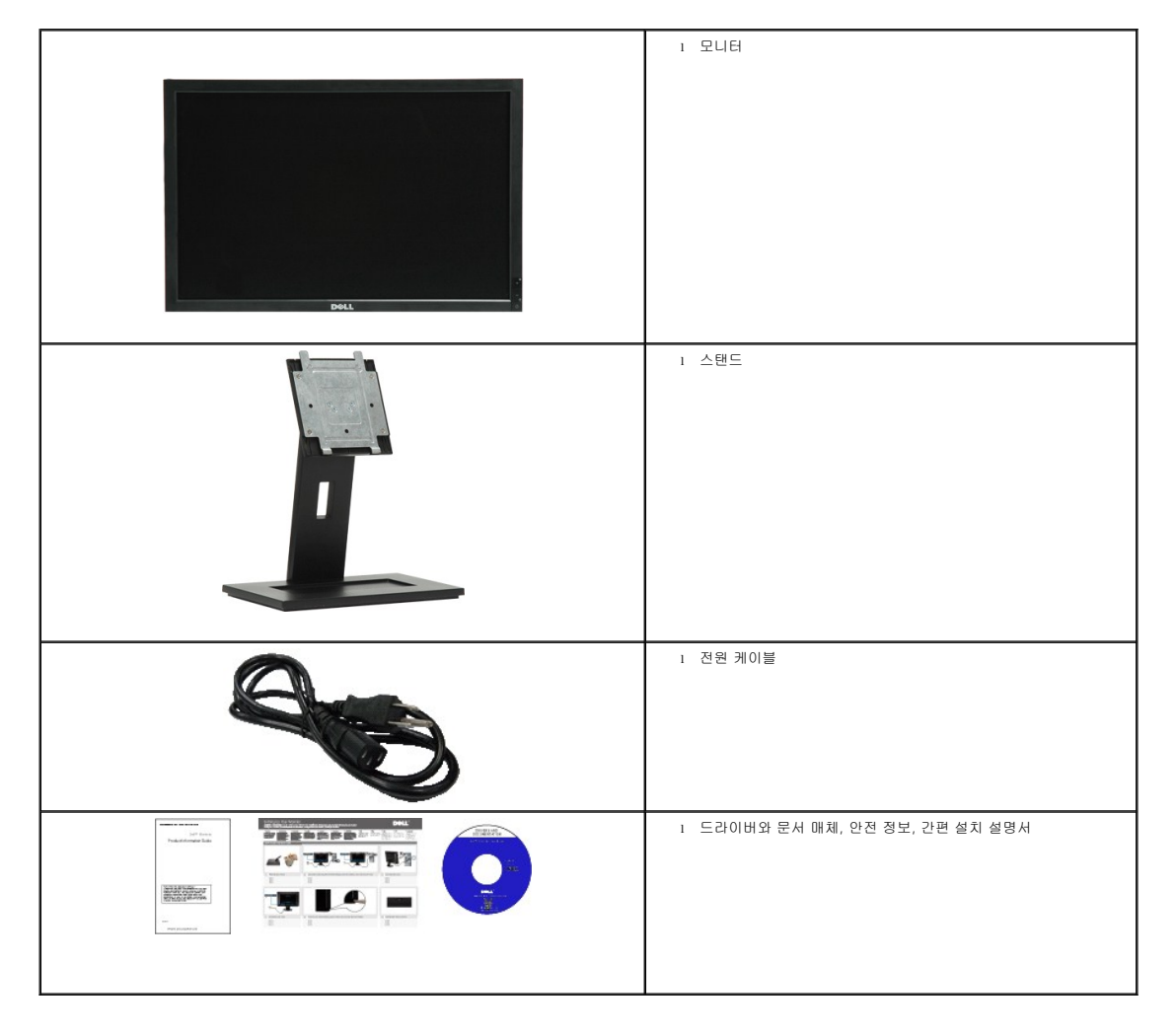

**E1909WDD** 평판 디스플레이에는 능동형 매트릭스 박막 트랜지스터(TFT) 액정 디스플레이(LCD)가 탑재되어 있습니다. 모니터의 특장점에는 다음 사항이 포함됩니다.

- 19인치(482.6 mm) 대각선
- 1440 x 900 해상도, 안전 모드에서 640 x 480 해상도
- 시야각이 넓어 앉은 위치에서 또는 서 있는 위치에서 또는 옆에서 옆으로 이동하는 동안 화면을 볼 수 있습니다.
- 탈착식 받침대와 VESA 100 mm 설치 구멍을 이용한 유연한 장착 가능.
- 사용자 시스템에 의해 지원될 경우 플러그 앤 플레이 기능.
- 소프트웨어 및 문서 매체에 정보 파일(INF), 이미지 컬러 매칭(ICM), 제품 설명서가 포함되어 있음.
- ENERGY STAR 표준을 준수하는 절전 기능
- 보안 잠금 슬롯.
- EPEAT Gold 기준 준수.

<span id="page-2-0"></span>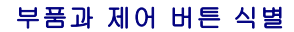

앞면

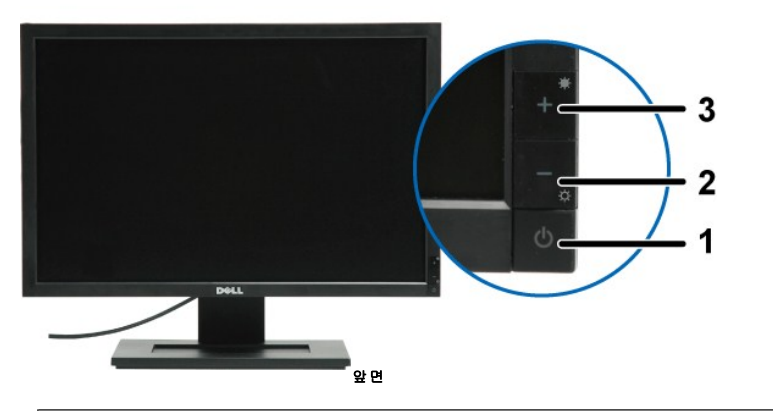

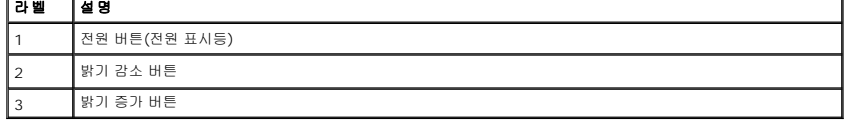

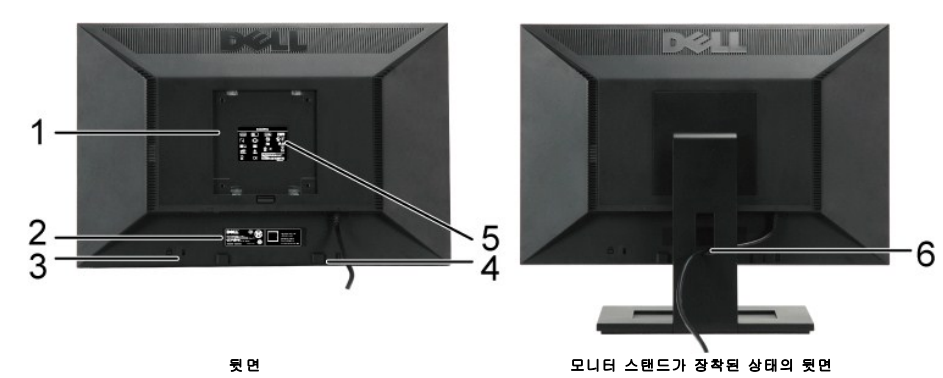

| 라벨 | 설명                                          | 사용                                 |
|----|---------------------------------------------|------------------------------------|
|    | VESA 장착 구멍(100 mm)<br>(부착된 VESA 플레이트 뒤에 있음) | 모니터 설치용.                           |
|    | 바코드 일련번호 라벨                                 | 델에 기술 지원 요청용.                      |
|    | 보안 잠금 슬롯                                    | 모니터 도난 방지용.                        |
|    | 델 사운드바 장착 브래킷                               | 델 사운드바를 장착하기 위한 브래킷.               |
| 5  | 규정에 의한 정격 라벨                                | 규정에 의한 승인을 표시합니다.                  |
| -6 | 케이블 관리 슬롯                                   | 케이블을 슬롯을 통과하도록 설치하여 배선하기 위한 슬롯입니다. |

옆면

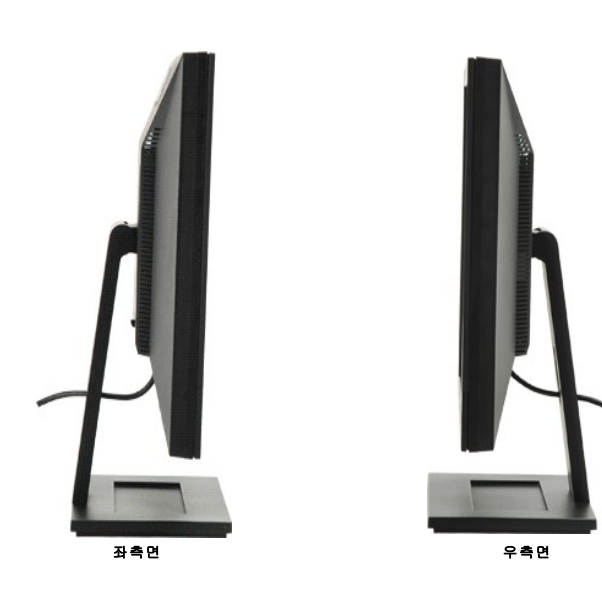

밑면

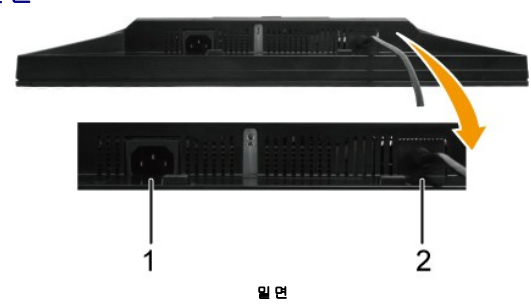

<span id="page-4-1"></span>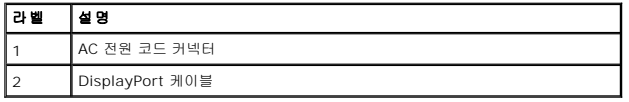

## <span id="page-4-0"></span>모니터 규격

다음 단원들은 모니터의 여러 전원 관리 모드와 여러 커넥터의 핀 지정에 대한 정보를 제공합니다.

## 전원 관리 모드

PC에 VESA의 표준 준수 디스플레이 카드나 소프트웨어가 설치되어 있는 경우 모니터를 사용하지 않는 동안 모니터가 자동으로 소비 전력을 줄입니다. 이것을 *절전 모드\** 라고 합니C<br>퓨터가 키보드, 마우스 또는 기타 입력 장치에 의한 입력을 감지할 경우 모니터는 자동으로 절전 모드에서 해제되어 작동합니다. 다음 표는 이 자동 절전 기능의 소비 전력 및 신호를 l<br>냅니다.

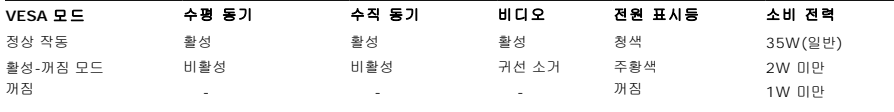

참고**:** 이 모니터는 **TCO'99** 기준을 준수하며 **ENERGY STAR**® 규격을 준수합니다.

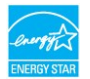

\* 모니터에서 주전언 케이블을 뽑아야만 꺼짐 모드에서 소비 전력이 0이 될 수 있습니다.

## 핀 지정

**20-**피 **DisplayPort** 커넥터

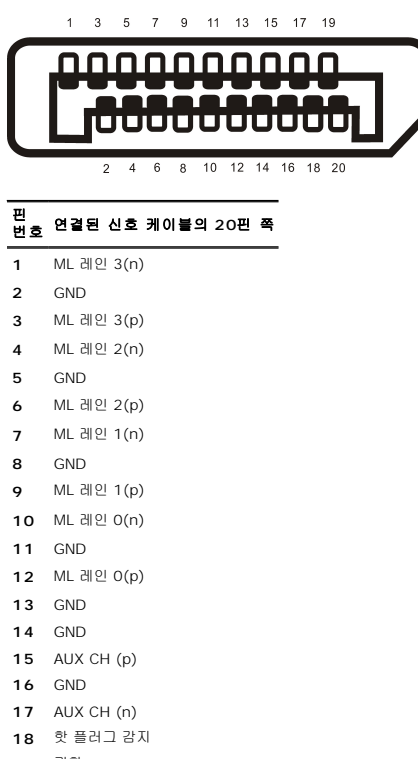

- 귀환
- DP 전원

#### <span id="page-8-0"></span>부록 **Dell™ E1909WDD** 평판 모니터 사용자 안내서

```
안전 지침
\bullet과 기타 규제 정보
<sup>9</sup>델에 문의하기</sup>
```
# <span id="page-8-1"></span>경고**:** 안전 지침

#### 경고**:** 이 설명서에 명시되지 않은 조절**,** 조정 또는 절차를 사용할 경우 충격**,** 전기적 위험 또는 기계적 위험에 노출될 수 있습니다**.**

안전 지침에 대해서는 모니터와 함께 제공되는 안전 정보를 참조하십시오.

## <span id="page-8-2"></span>**FCC** 고지사항**(**미국만 해당**)**과 기타 규제 정보

FCC 고지사항과 기타 규제 정보의 경우 규정 준수 웹사이트 **[www.dell.com/regulatory\\_compliance](http://www.dell.com/regulatory_compliance)**를 참조하십시오.

#### <span id="page-8-3"></span>델에 문의하기

미국 고객의 경우 **800-WWW-DELL(800-999-3355)**로 전화하십시오**.**

참고**:** 인터넷에 연결되어 있지 않을 경우 구매 대금 청구서, 포장 명세서, 영수증 또는 델 제품 카탈로그에서 연락처 정보를 찾으십시오.

# 델은 여러 온라인 및 전화 기반 지원 및 서비스 옵션을 제공합니다. 가용성은 국가 및 제품마다 다르며 사용자의 지역에서 일부 서비스를 제공하지 못할 수도 있습니다. 판<br>매,기술 지원 또는 고객 서비스 문제에 대해 델에 문의하려면 다음 절차를 따르십시오.

- 1. **support.dell.com**을 방문합니다.
- 2. 페이지 하단의 국가**/**지역 선택 드롭다운 메뉴에서 사용자의 국가 또는 지역을 확인합니다.
- 3. 페이지 왼쪽의 **문의**를 클릭합니다.
- 4. 필요에 따라 적절한 서비스 또는 지원 링크를 선택합니다.
- 5. 편리하게 델에 연락하는 방법을 선택합니다.

#### <span id="page-9-0"></span>모니터 설치하기 **Dell™ E1909WDD** 평판 모니터

### 인터넷에 접속되는 **Dell™** 데스크톱 컴퓨터 또는 **Dell™** 노트북 컴퓨터를 사용할 경우

1. 웹사이트 **http://support.dell.com**을 방문하고 서비스 태그를 입력한 다음 그래픽 카드에 적합한 최신 드라이버를 다운로드합니다.

2. 그래픽 어댑터에 적합한 드라이버를 설치한 다음 해상도를 **1440 x 900**으로 다시 설정해 봅니다.

참고**:** 해상도를 1440 x 900으로 설정할 수 없을 경우 Dell™에 연락하여 이 해상도들을 지원하는 그래픽 어댑터에 대해 문의하십시오.

#### <span id="page-10-0"></span>모니터 설치하기 **Dell™ E1909WDD** 평판 모니터

## **Dell™**의 제품이 아닌 데스크톱 컴퓨터**,** 노트북 컴퓨터 또는 그래픽 카드를 사용할 경우

1. 바탕 화면을 오른쪽 클릭한 다음 속성을 클릭합니다.

- 2. 설정 탭을 선택합니다.
- 3. 고급을 선택합니다.
- 4. 창의 상부에 표시된 설명에서 그래픽 컨트롤러 공급업체를 확인합니다(예: NVIDIA, ATI, Intel 등).
- 5. 그래픽 카드 공급업체 웹사이트를 방문하여 드라이버 업데이트를 확인합니다(예: [http://www.ATI.com](http://www.ati.com/) 또는 [http://www.NVIDIA.com](http://www.nvidia.com/) ).

6. 그래픽 어댑터에 적합한 드라이버를 설치한 다음 해상도를 **1440 x 900**으로 다시 설정해 봅니다.

참고**:** 해상도를 1440 x 900으로 설정할 수 없을 경우 컴퓨터 제조업체에 문의하거나 1440 x 900의 비디오 해상도를 지원하는 그래픽 어댑터를 구입하는 것을 고려하십시오.

#### <span id="page-11-0"></span>모니터 조작하기 **Dell™ E1909WDD** 평판 모니터 사용자 안내서

 $\bullet$  [최적 해상도 설정하기](#page-11-1)

- $\bullet$  [기울이기 사용하기](#page-11-2)
- [기본 밝기 레벨 복원](#page-11-3)

#### <span id="page-11-1"></span>최적 해상도 설정하기

모니터 최적 해상도 설정하기

- 1. 바탕 화면을 오른쪽 클릭한 다음 속성을 선택합니다.
- 2. 설정 탭을 선택합니다. 3. 화면 해상도를 1440 x 900으로 설정합니다.
- 4. 확인을 클릭합니다.
- 

1440 x 900 옵션이 없는 경우 그래픽 드라이버를 업데이트할 필요가 있을 수 있습니다. 컴퓨터에 따라 다음 절차들 가운데 한 가지를 실행합니다.

```
l 델 데스크톱 컴퓨터 또는 노트북 컴퓨터를 사용할 경우
```
¡ **support.dell.com**을 방문하여 서비스 태그를 입력한 다음 그래픽 카드에 적합한 최신 드라이버를 다운로드합니다.

- <sup>l</sup> 델 컴퓨터가 아닌 다른 컴퓨터를 사용하고 있을 경우(노트북 또는 데스크톱)
	- ㅇ 컴퓨터의 지원 사이트를 방문하여 최신 그래픽 드라이버를 다운로드합니다.<br>ㅇ 그래픽 카드 웹사이트를 방문하여 최신 그래픽 드라이버를 다운로드합니다.
		-

## <span id="page-11-2"></span>기울이기 사용하기

#### 기울이기

자체 받침대를 이용하면 모니터를 가장 편안한 시야각으로 기울일 수 있습니다.

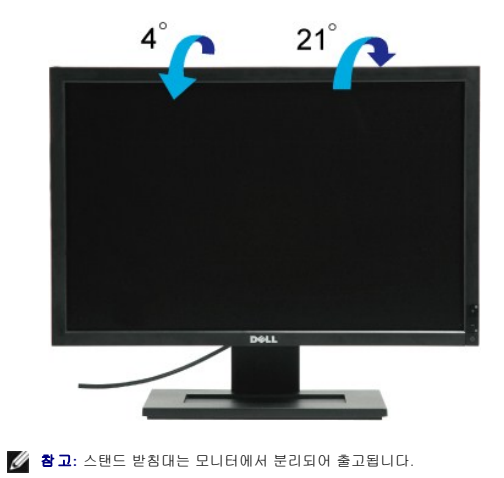

#### <span id="page-11-3"></span>기본 밝기 레벨 복원

기본 밝기 복원하기:

- 1. 전원 버튼을 눌러 모니터를 끕니다.
- 2. + 버튼을 누르고 있습니다.
- 3. 전원 버튼을 눌러 모니터를 켭니다.
- 4. + 버튼을 놓습니다.

밝기 레벨이 기본 밝기 레벨로 복원됩니다.

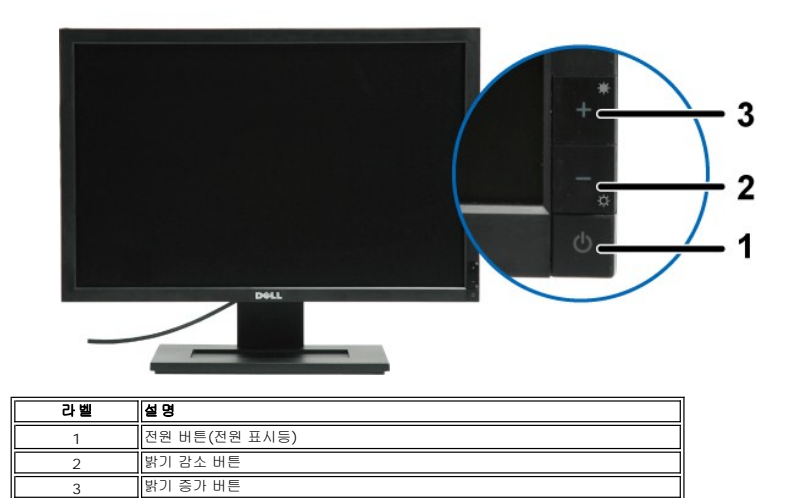

#### 모니터 조작하기 **Dell™ E1709W** 평판 모니터 사용자 안내서

 $\bullet$  [전면 패널의 조절 버튼 사용하기](#page-13-0)

- OSD [메뉴 사용하기](#page-14-0)
- [최적 해상도 설정하기](#page-19-0)
- $\overline{\bullet}$  [기울이기 사용하기](#page-19-1)
- 

## <span id="page-13-0"></span>전면 패널 사용하기

모니터 앞면의 조절 버튼을 사용하여 표시되는 이미지의 특성을 조정합니다. 이 버튼들을 사용하여 조절 항목을 조정하면 OSD가 특성의 숫자값 변화를 표시합니다.

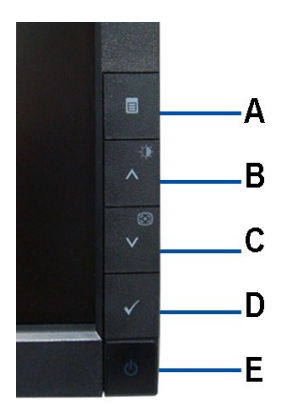

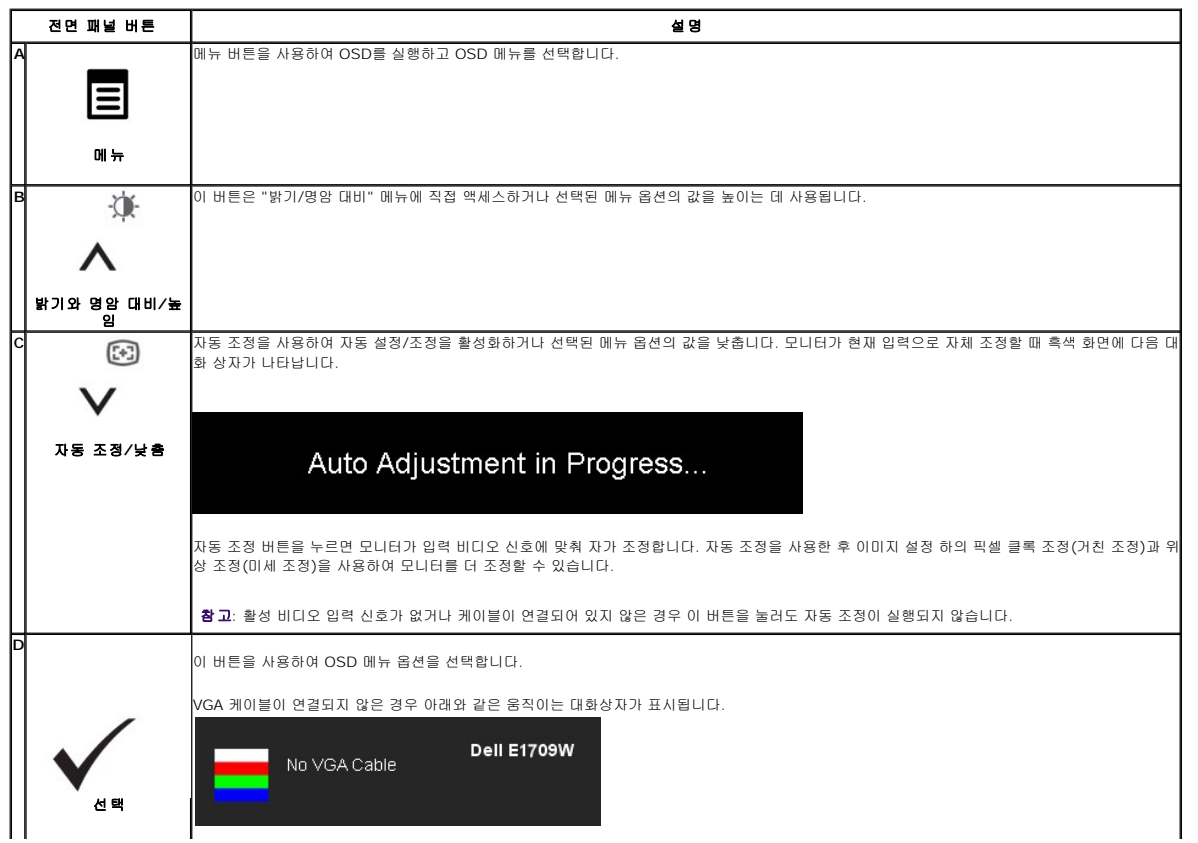

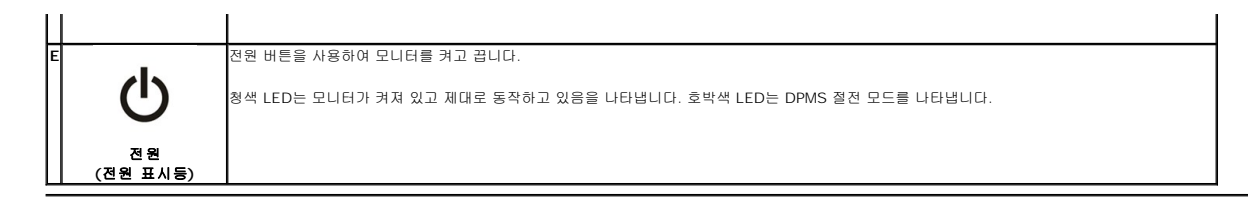

## <span id="page-14-0"></span>**OSD** 메뉴 사용하기

#### 메뉴 시스템 액세스하기

참고**:** 설정을 변경한 후 다른 메뉴로 이동하거나 OSD 메뉴를 종료하면 모니터가 변경 내용을 자동으로 저장합니다. 설정을 변경한 후 OSD 메뉴가 사라질 때까지 기다려도 설정 내 용이 저장됩니다.

1.메뉴 버튼을 눌러 OSD 메뉴를 실행하여 주 메뉴를 표시합니다.

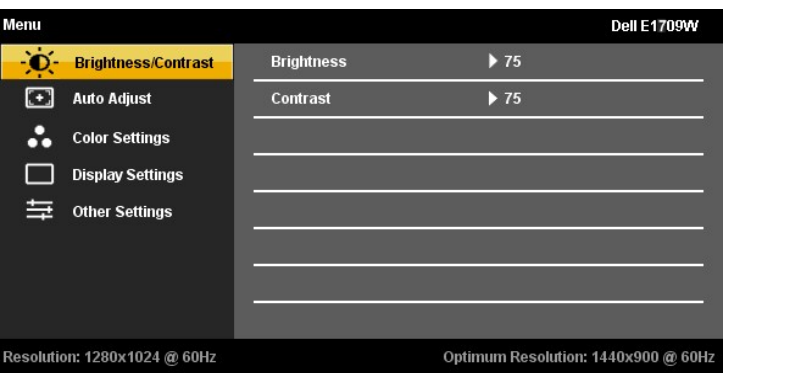

诈  $\begin{picture}(20,20) \put(0,0){\line(1,0){15}} \put(15,0){\line(1,0){15}} \put(15,0){\line(1,0){15}} \put(15,0){\line(1,0){15}} \put(15,0){\line(1,0){15}} \put(15,0){\line(1,0){15}} \put(15,0){\line(1,0){15}} \put(15,0){\line(1,0){15}} \put(15,0){\line(1,0){15}} \put(15,0){\line(1,0){15}} \put(15,0){\line(1,0){15}} \put(15,0){\line(1$ 

- 2. ▲ 버튼과 ┗ 버튼을 눌러 설정 옵션 사이에서 이동합니다. 한 아이콘에서 다른 아이콘으로 이동할 때 옵션 이름이 강조 표시됩니다. 모니터에서 사용할 수 있는 모든 옵션의<br>- 전체 목록은 아래 표를 참조하십시오.
- 3.  $\checkmark$  버튼을 한 번 눌러 강조 표시된 옵션을 활성화합니다.
- $\ddot{\textbf{v}}$  (@<br>4.  $\bigwedge$  및  $\bigvee$  버튼을 눌러 원하는 파라미터를 선택합니다.
- 5.  $\checkmark$  를 눌러 슬라이드 바가 나타나면  $\bigwedge$  버튼과  $\nabla$  버튼을 사용하여 메뉴의 표시를 따라 변경합니다.
- 6. "메뉴/종료" 옵션을 선택하여 주 메뉴로 돌아가거나 OSD 메뉴를 종료합니다.

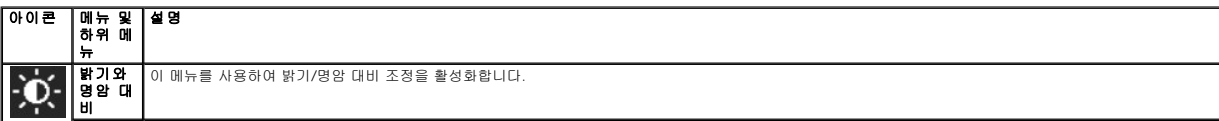

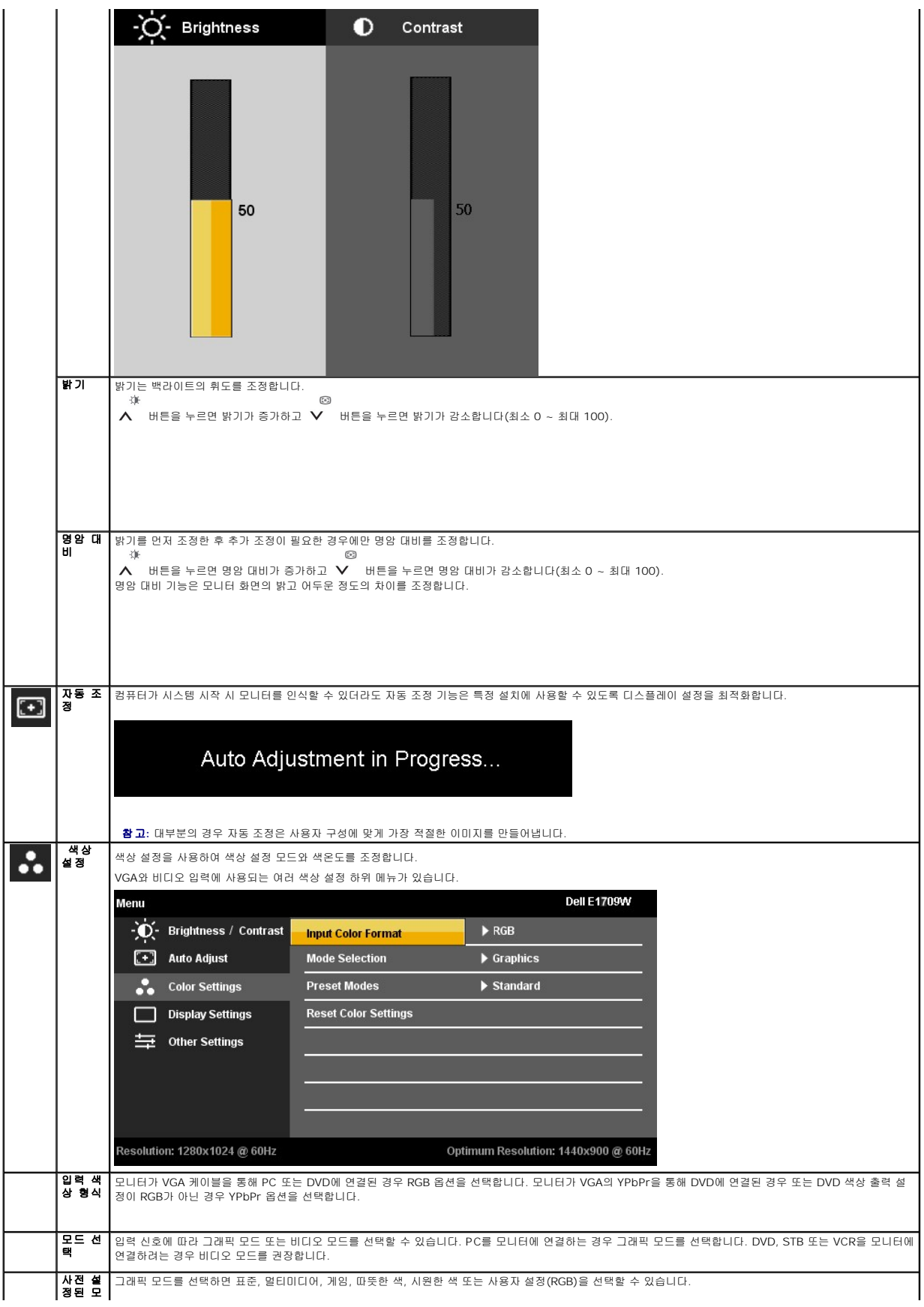

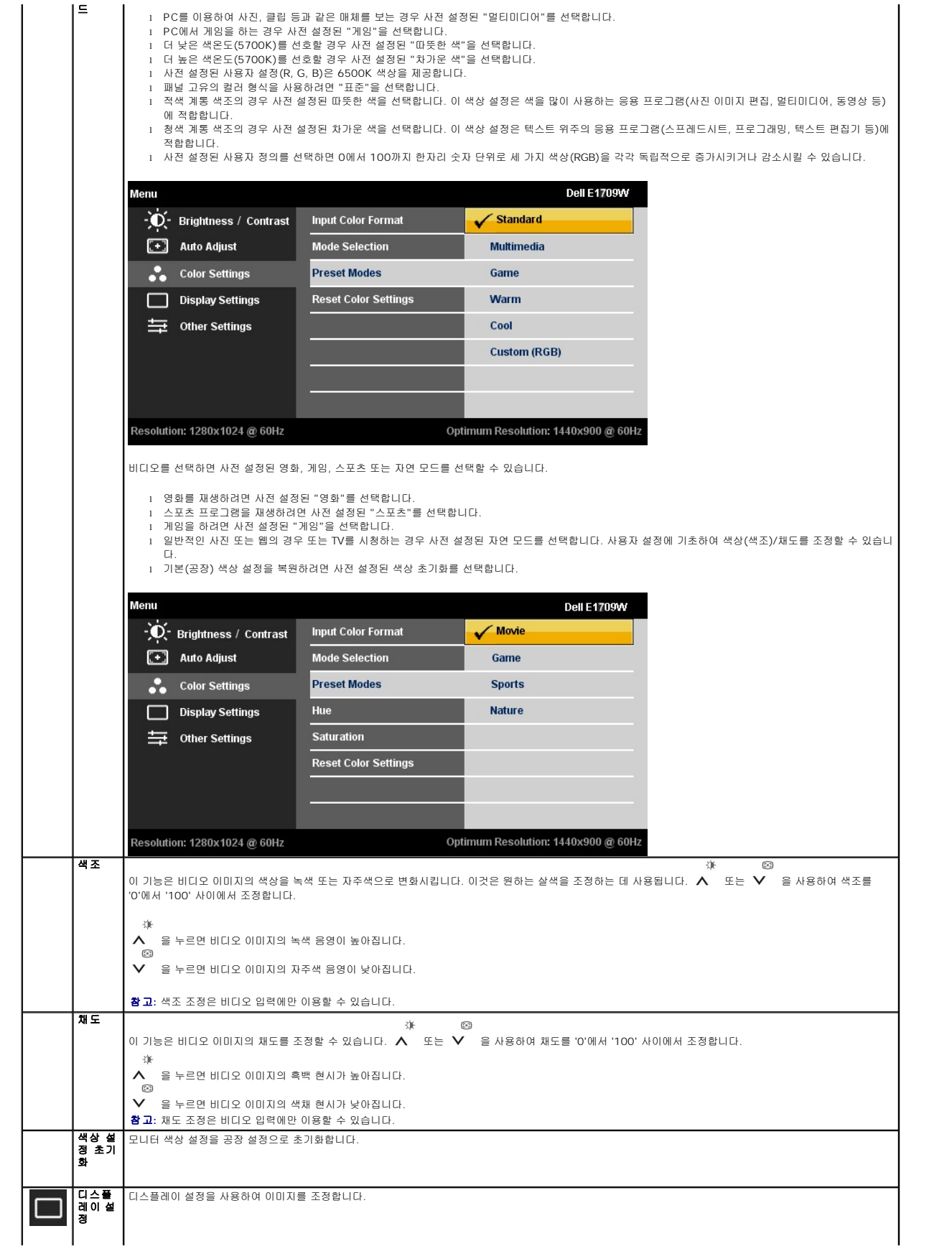

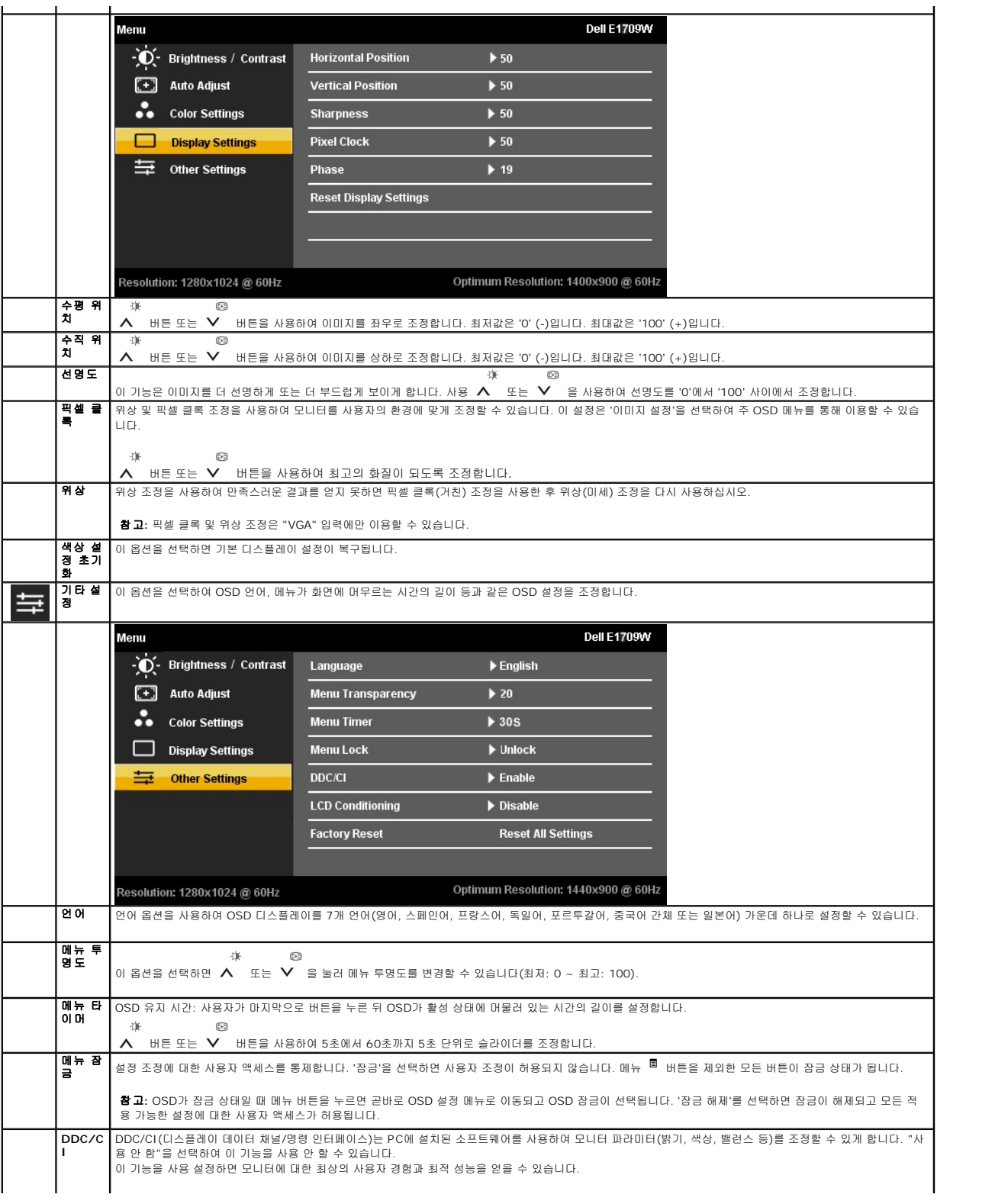

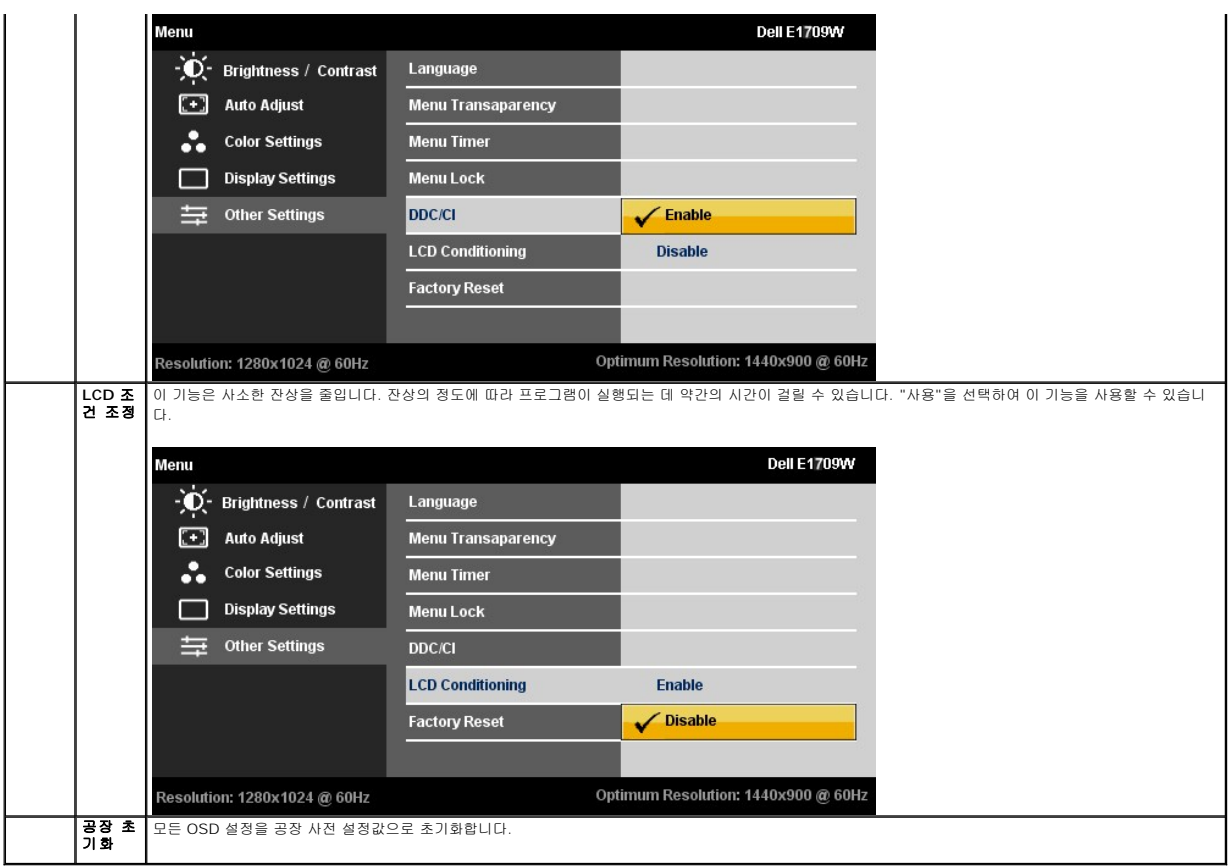

#### **OSD** 경고 메시지

모니터가 특정 해상도를 지원하지 않으면 다음 메시지가 표시됩니다:

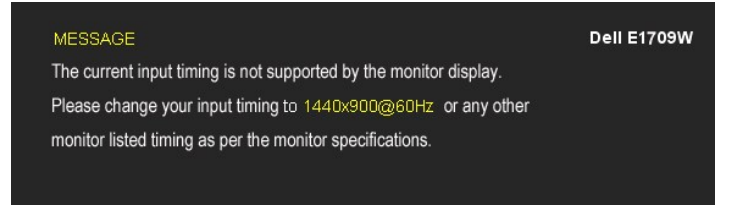

이것은 모니터가 컴퓨터에서 수신 중인 신호와 동기화할 수 없음을 뜻합니다. 이 모니터가 처리할 수 있는 수평 및 수직 주파수 범위에 대해서는 <u>모니터 규격</u>을 참조하<br>십시오. 권장 모드는 1440 x 900입니다.

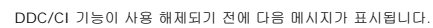

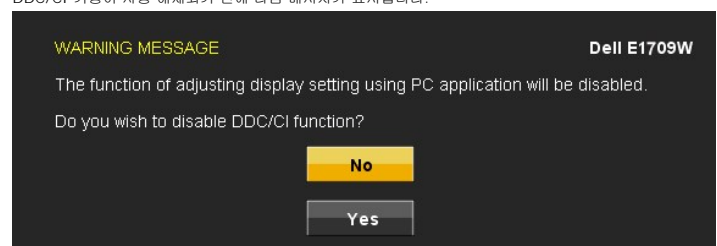

모니터가 절전 모드에 들어가면 다음 메시지가 표시됩니다:

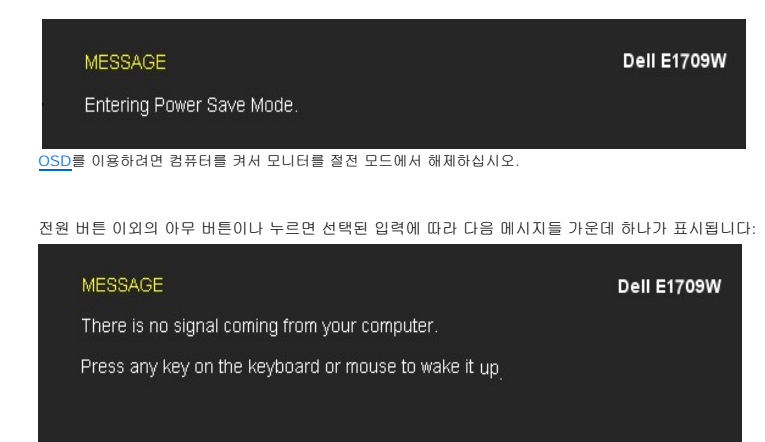

VGA 케이블이 연결되지 않은 경우 아래와 같은 움직이는 대화상자가 표시됩니다.

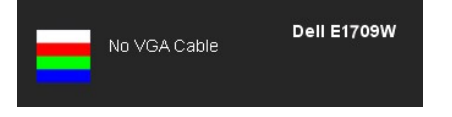

더 자세한 사항은 [문제 해결](file:///C:/data/Monitors/E1909WDD/ko/ug/solve.htm)을 참조하십시오.

# <span id="page-19-0"></span>최적 해상도 설정

모니터의 최적 해상도 설정하기

- 1. 바탕 화면을 오른쪽 클릭한 다음 속성을 선택합니다.
- 2. **설정** 탭을 선택합니다.<br>3. 화면 해상도를 1440 x 900으로 설정합니다.
- 4. 확인을 클릭합니다.

1440 x 900 옵션이 없는 경우 그래픽 드라이버를 업데이트할 필요가 있을 수 있습니다. 컴퓨터에 따라 다음 절차들 가운데 한 가지를 실행합니다.

```
l 델 데스크톱 컴퓨터 또는 노트북 컴퓨터를 사용할 경우 
¡ support.dell.com을 방문하여 서비스 태그를 입력한 다음 그래픽 카드에 적합한 최신 드라이버를 다운로드합니다. 
l 델 컴퓨터가 아닌 다른 컴퓨터를 사용하고 있을 경우(노트북 또는 데스크톱)
     ¡ 컴퓨터의 지원 사이트를 방문하여 최신 그래픽 드라이버를 다운로드합니다. 
     o 그래픽 카드 웹사이트를 방문하여 최신 그래픽 드라이버를 다운로드합니다.
```
## <span id="page-19-1"></span>기울이기 사용하기

#### 기울이기

자체 받침대를 이용하면 모니터를 가장 편안한 시야각으로 기울일 수 있습니다.

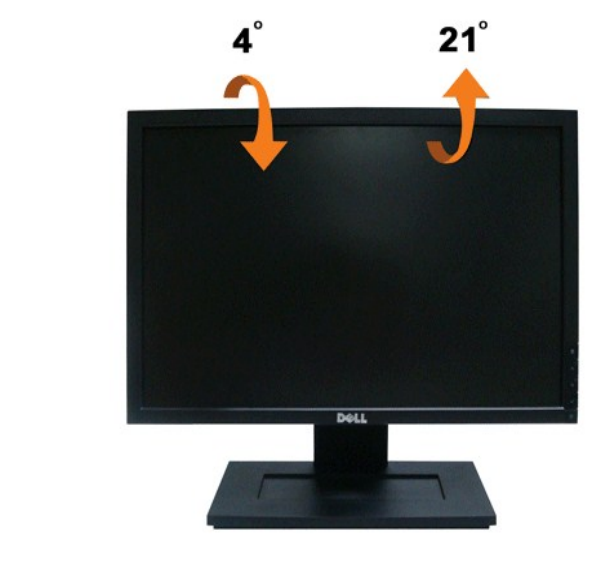

**// 참고:** 스탠드는 모니터에서 분리되어 출고됩니다.

# <span id="page-21-0"></span>모니터 설치하기

**Dell™ E1909WDD** 평판 모니터

## 디스플레이 해상도를 **1440 X 900(**최적**)**으로 설정하기

Microsoft Windows 운영 체제를 사용할 때 최적의 디스플레이 성능을 유지하려면 다음 단계를 수행하여 디스플레이 해상도를 1440 x 900으로 설정하십시오.

1. 바탕 화면을 오른쪽 클릭한 다음 속성을 클릭합니다.

2. **설정** 탭을 선택합니다.

3. 마우스 왼쪽 버튼을 누른 상태로 슬라이더 바를 오른쪽으로 이동시켜 화면 해상도를 **1440 X 900**으로 조정합니다.

4. 확인을 클릭합니다.

**1440 X 900** 옵션이 없는 경우 그래픽 드라이버를 업데이트할 필요가 있을 수 있습니다. 아래의 시나리오 중에서 사용 중인 컴퓨터 시스템을 가장 잘 설명하는 시나리오를 선택하여 제공 된 지침을 따르십시오.

**1:** 인터넷에 접속되는 **Dell™** 데스크톱 컴퓨터 또는 **Dell™** [노트북 컴퓨터를 사용할 경우](file:///C:/data/Monitors/E1909WDD/ko/ug/internet.htm)

#### **2: Dell™**의 제품이 아닌 데스크톱 컴퓨터**,** [노트북 컴퓨터 또는 그래픽 카드를 사용할 경우](file:///C:/data/Monitors/E1909WDD/ko/ug/non-dell.htm)

# <span id="page-22-0"></span>**Dell™ E1909WDD** 평판 모니터

[사용자 안내서](file:///C:/data/Monitors/E1909WDD/ko/ug/index.htm)

[디스플레이 해상도를](file:///C:/data/Monitors/E1909WDD/ko/ug/optimal.htm) 1440 x 900(최적)으로 설정하기

#### 이 안내서에 수록된 정보는 예고 없이 변경될 수 있습니다**. © 2008 Dell Inc.** 모든 권리는 당사가 보유합니다**.**

이 자료를 델(Dell Inc.)의 서면 승인 없이 어떠한 방식으로 복제하는 것도 엄격히 금지됩니다.

이 문서에 사용된 상표: *DELL과 DELL* 로고는 멜(Dell Inc.)의 상표입니다*; Microsoft, Windows, Windows Vista*는 미국 또는 기타 국가에서 사용되는 마이크로소프트(Microsoft Corporation)의 상표 또는 등록상표<br>입니다*; ENERGY STAR*는 미국 환경보호청의 등록상표입니다. 멜(Dell Inc.)은 ENERGY STAR 협력업체로

본 문서에는 상표와 상호에 대한 권리를 주장하는 법적 실체 또는 그 법적 실체의 제품을 지칭하기 위하여 기타 상표와 상호가 사용되었을 수 있습니다. 델(Dell Inc.)은 자사 소유가 아닌 상표나 상호에 대한 어떠한 소유권도 부 인합니다.

#### 모델 **E1909WDDc**

**2008**년 **9**월 개정 **A00**

#### <span id="page-23-0"></span>모니터 설치하기 **Dell™ E1909WDD** 평판 모니터 사용자 안내서

- $\bullet$  [스탠드 부착하기](#page-23-1)
- $Q$  [모니터 연결하기](#page-23-2)
- <u>[케이블 정리하기](#page-24-0)</u>
- $\bullet$  사운드바(옵션) [부착하기](#page-24-1)
- $\bullet$  [스탠드 분리하기](#page-25-0)
- [벽걸이](#page-25-1)(옵션)
- 

# <span id="page-23-1"></span>받침대 부착하기

**<mark>《 참고</mark>: 받침대는 모니터에서 분리되어 출고됩니다.** 

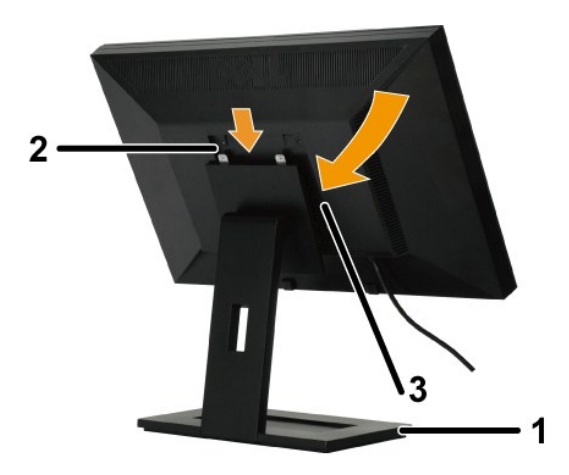

스탠드 받침대 부착하기

- 
- 1. 스탠드를 평평한 면에 놓습니다.<br>2. 모니터 뒷면의 홈을 스탠드 상부에 있는 두 개의 돌기에 끼워 맞춥니다.<br>3. 모니터를 내려 모니타 장착 영역이 딸깍 소리를 내며 스탠드에 고정되게 합니다.
- 

# <span id="page-23-2"></span>모니터 연결하기

경고**:** 이 단원에 있는 절차를 시작하기 전에 [안전 지침을](file:///C:/data/Monitors/E1909WDD/ko/ug/appendx.htm#Safety%20Information) 따르십시오.

모니터를 컴퓨터에 연결하기

1. 컴퓨터를 끄고 전원 케이블을 뽑습니다. 2. 모니터를 컴퓨터에 연결합니다.

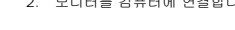

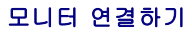

- 5. 연두색 미니 스테레오 플러그를 사운드바 후면에서 컴퓨터 오디오 출력 잭에 삽입합니다.
- 4. 전원 브릭의 전원 케이블을 가까운 전원 콘센트에 연결합니다.
- 2. 사운드바가 제자리에 딸깍하고 고정될 때까지 사운드바를 왼쪽으로 밉니다. 3. 사운드바를 전원 브릭에 연결합니다.
- 1. 모니터 후면에서 두 개의 슬롯을 모니터 밑면에 있는 두 개의 탭과 정렬하여 사운드바를 부착합니다.

사운드바 부착하기

주의**:** 델 사운드바 이외의 어떤 장치하고도 함께 사용하지 마십시오.

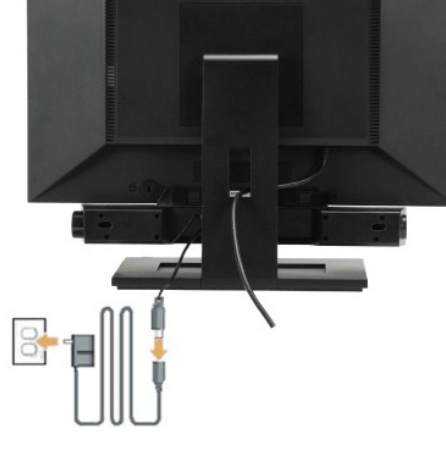

# <span id="page-24-1"></span>사운드바**(**옵션**)** 부착하기

필요한 모든 케이블을 모니터와 컴퓨터에 연결한 후(<u>[모니터 연결하기](#page-23-2)</u>를 참조) 케이블 관리 슬롯을 사용하여 위와 같이 모든 케이블을 정리합니다.

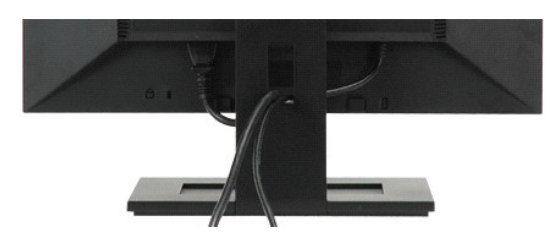

## <span id="page-24-0"></span>케이블 정리하기

참고**:** 그림은 참조용으로만 사용됩니다. 컴퓨터의 외관은 다를 수 있습니다.

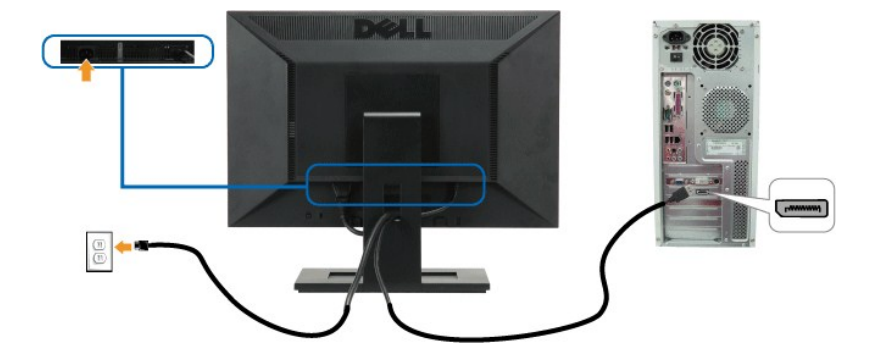

## <span id="page-25-0"></span>받침대 제거하기

참고**:** 모니터 패널을 부드러운 천이나 쿠션에 놓은 다음 LCD 분리 버튼을 누른 상태에서 스탠드를 분리합니다.

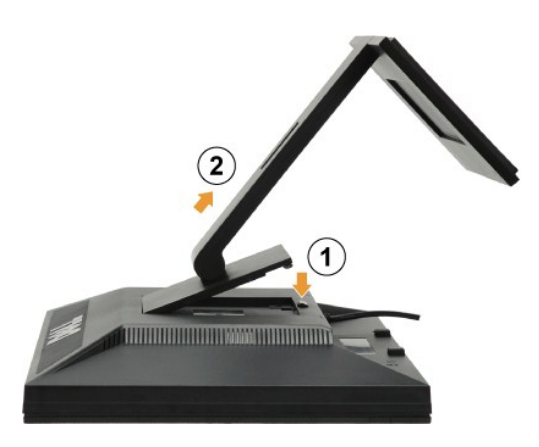

스탠드 받침대 분리하기

1. 스탠드 분리 버튼을 눌러 받침대를 느슨하게 합니다. 2. 받침대를 모니터 스탠드에서 분리합니다.

## <span id="page-25-1"></span>벽걸이**(**옵션**)**

받침대 장착 키트와 함께 제공되는 설명서를 참조하십시오. 다음 절차를 따라 LCD 디스플레이를 데스크톱 장착형에서 벽걸이형으로 전환할 수 있습니다.

- 
- 
- 
- 1. 전원 버튼이 꺼져 있는지 확인한 다음 전원 코드를 뺍니다.<br>2. LCD 디스플레이 앞면을 부드러운 천쪽으로 오게 합니다.<br>3. 간편 분리 버튼을 눌러 스탠드 어셈블리를 LCD 디스플레이 뒷면에서 분리합니다.<br>4. VESA 호환형 벽걸이 키트(100 mm x 100 mm 거리)의 장착 브래킷을 부착합니다. (스크루 치수: M4 x 10 mm).<br>5. 벽걸이 키트의 설명서를
- 

참고**:** UL 인증 벽걸이 브래킷하고만 사용하고 최저 중량/부하는 4.44 kg이어야 합니다. .

<span id="page-26-0"></span>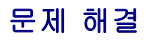

#### **Dell™ E1909WDD** 평판 모니터

- $92$ 반적 문제
- $\bigcirc$  [제품 고유의 문제](#page-27-0)
- $9$  [델 사운드바 문제](#page-27-1)

경고**:** 이 단원에 있는 절차를 시작하기 전에 [안전 지침을](file:///C:/data/Monitors/E1909WDD/ko/ug/appendx.htm#Safety%20Information) 따르십시오.

## 내장형 진단 도구

모니터에 내장된 진단 도구는 화면 비정상이 모니터의 고유한 문제인지 아니면 컴퓨터 시스템과 그래픽 카드의 문제인지 판단하는 데 도움을 줍니다.

참고**:** 비디오 케이블이 뽑혀 있고 모니터가 자가 검사 모드에 있을 때만 내장된 진단 도구를 실행할 수 있습니다.

내장된 진단 도구 실행하기

- 
- 1. 화면이 깨끗한지 확인합니다(화면 표면에 먼지 입자가 없는지 확인).<br>2. 컴퓨터 또는 모니터의 후면에서 비디오 캐이블을 뽑습니다. 그러면 모니터가 자가 검사 모드에 들어갑니다.<br>3. 전면 패널의 + 버튼과 **-** 버튼을 동시에 2초 동안 누릅니다. 회색 화면이 표시됩니다.
- 

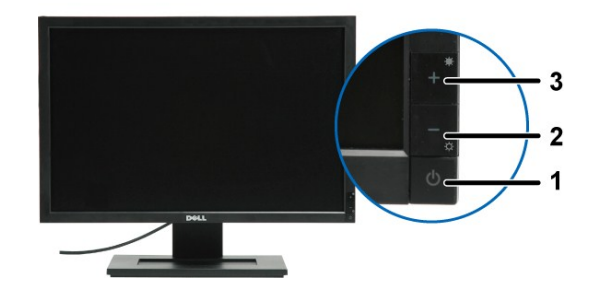

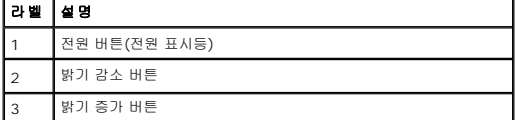

4. 화면의 비정상 여부를 주의하여 검사합니다.

- 
- 5. 전면 패널의 **+** 버튼을 다시 누릅니다. 화면 색상이 적색으로 변합니다. 6. 디스플레이의 비정상 여부를 검사합니다.
- 7. 녹색, 청색, 백색 화면에서 5단계와 6단계를 반복하여 디스플레이를 검사합니다.

백색 화면이 표시되면 검사가 완료됩니다. 종료하려면 *+* 버튼을 다시 누릅니다.

내장된 진단 도구를 사용하여 실시한 검사에서 화면 비정상이 감지되지 않을 경우, 모니터는 제대로 동작하고 있는 것입니다. 비디오 카드와 컴퓨터를 점검합니다.

#### <span id="page-26-1"></span>일반적 문제

다음 표에는 일반적인 모니터 문제에 관한 일반 정보와 사용 가능한 해결책이 나와 있습니다.

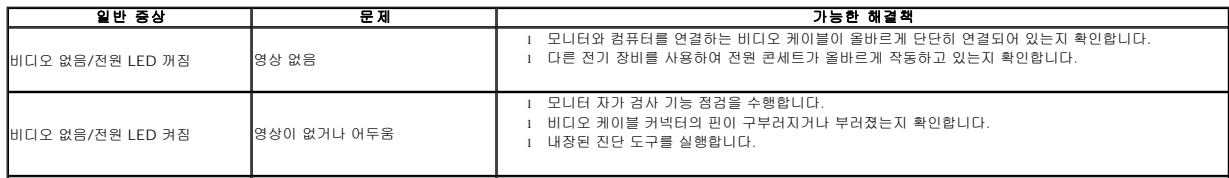

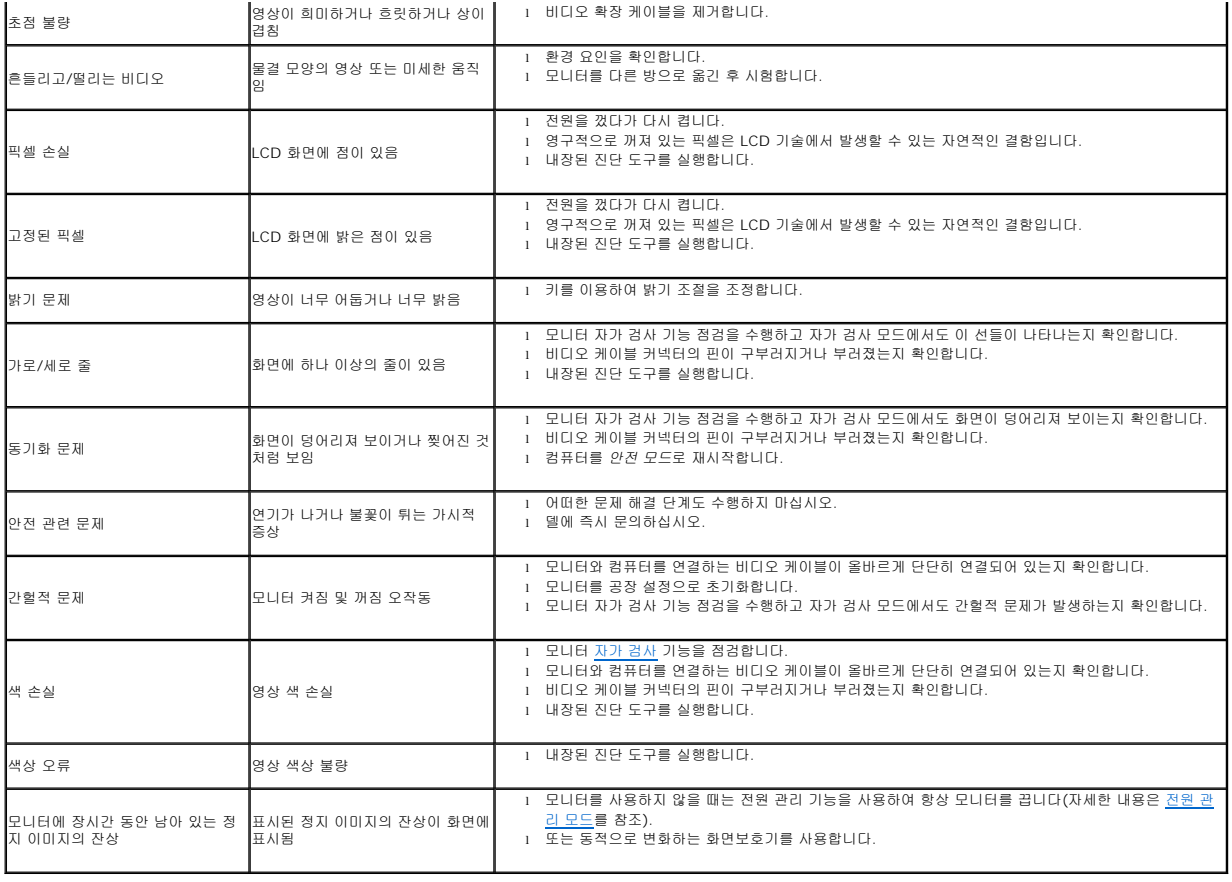

# <span id="page-27-0"></span>제품 고유의 문제

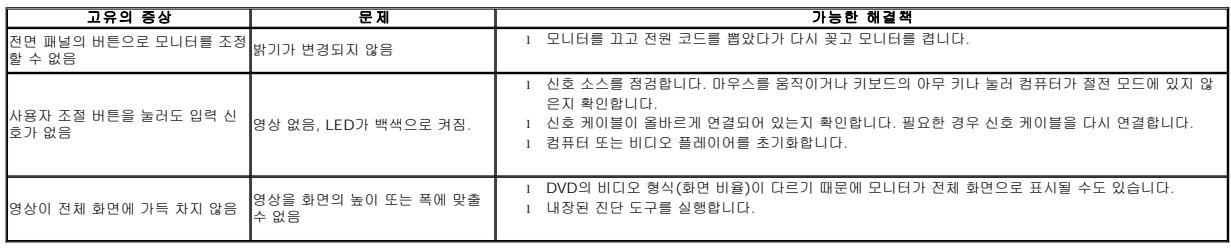

# <span id="page-27-1"></span>**Dell™** 사운드바 문제

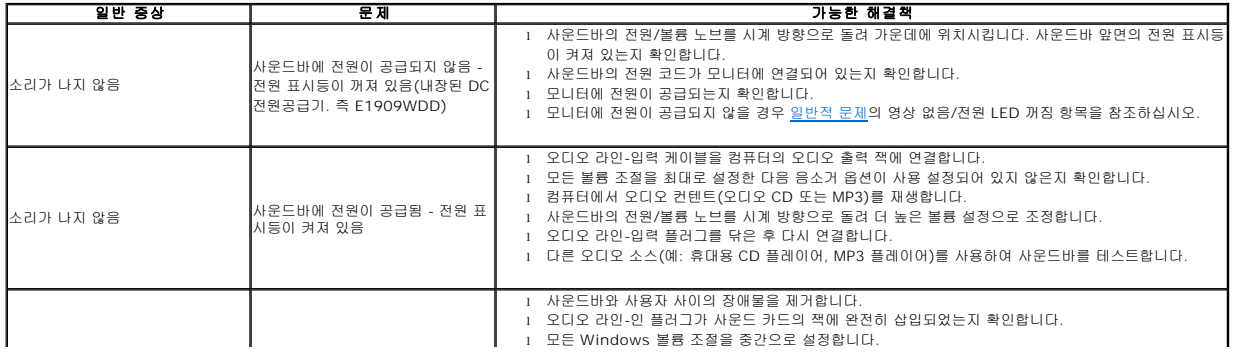

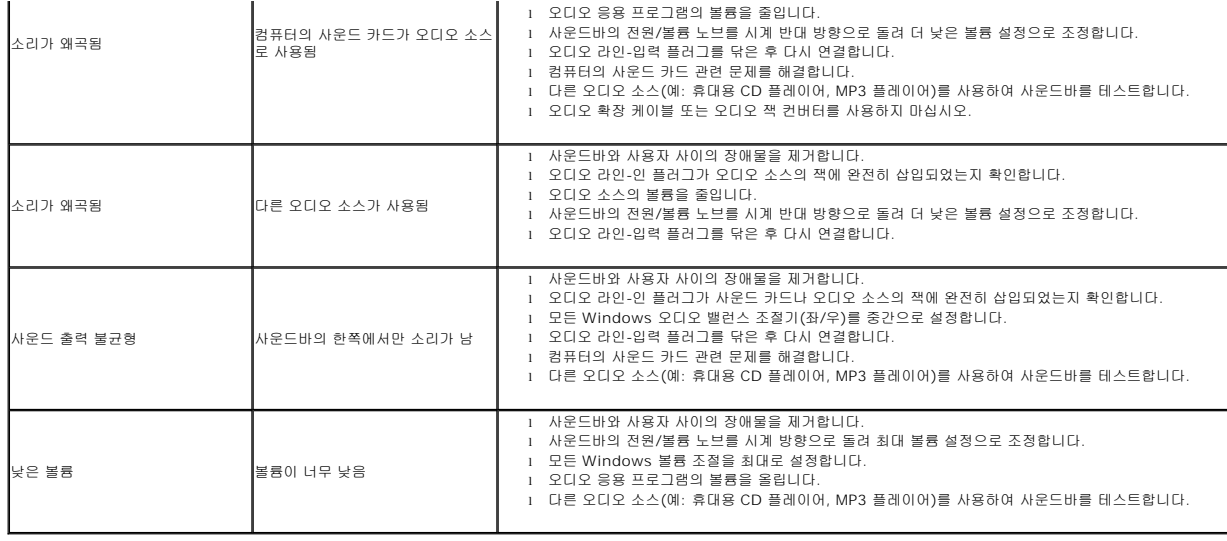